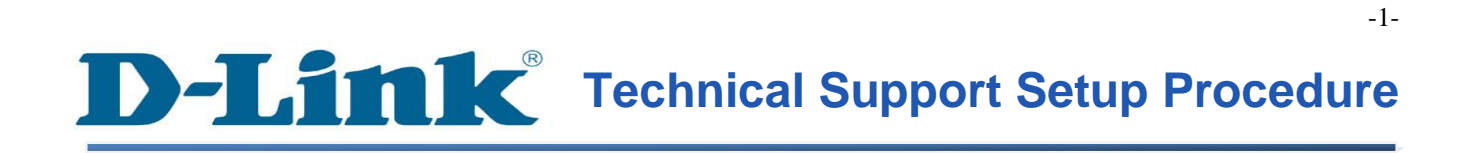

FAQ : How to Trigger Snapshot Motion Detection on Gmail Server using the DCS-930L

Release date : 6/02/2012

Model Support : DCS-930L

H/W:A1

S/W:1.00

### **วิธีการที่จะเรียกตรวจจับการเคลื่อนไหวภาพรวมบนเซิร์ฟเวอร์ Gmail โดยใช้DCS-930L**

**ขั้นตอนที่ 1:** คลิกปุ่ ม Start บนคอมพิวเตอร์ของคุณและจากน้นั เลือก **All Programs**

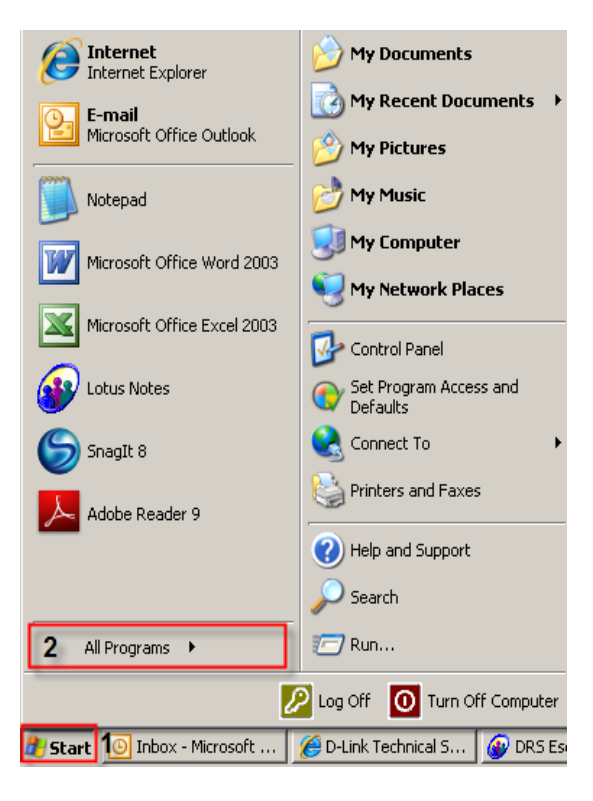

**ขั้นตอนที่ 2:** ภายใต้โปรแกรมท้งัหมดที่เลือกบน D - Link> Setup Wizard SEและจากน้นัคลิกเกี่ยวกบั D - Link Setup Wizard SE

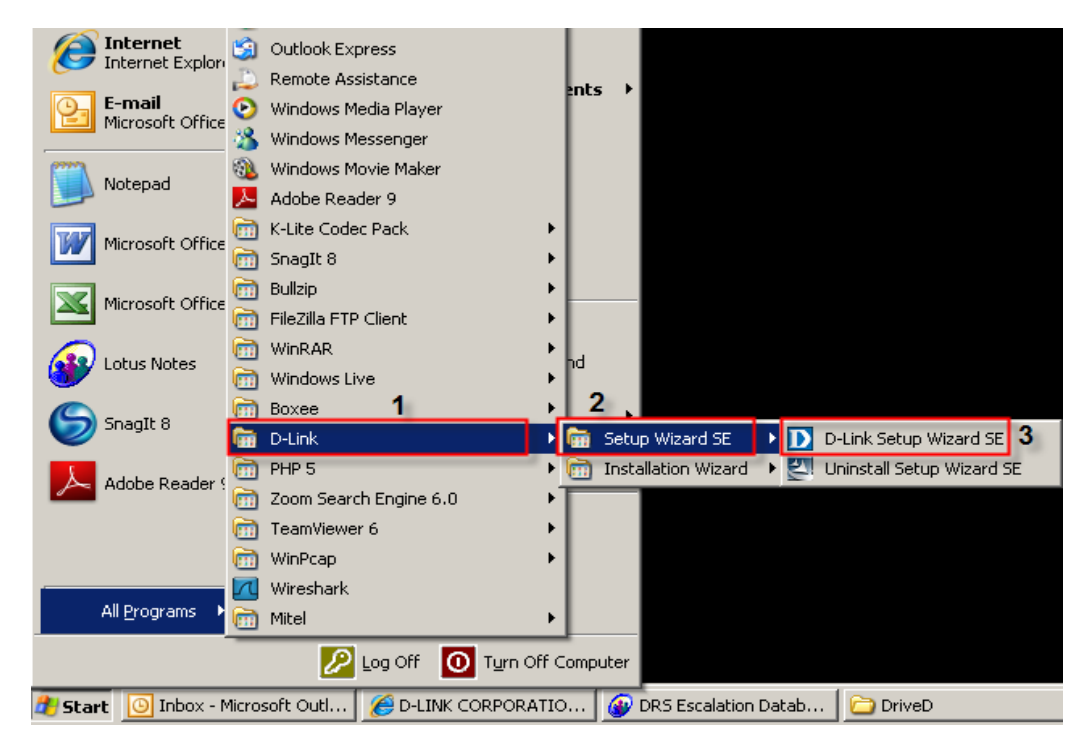

**ขั้นตอนที่ 3:** เกี่ยวกับตวัช่วยสร้างการติดต้งั D - Link, กล้องที่คุณต้องการในการเข้าถึงและแล้วคลิกที่ปุ่ มการเชื่อมโยง

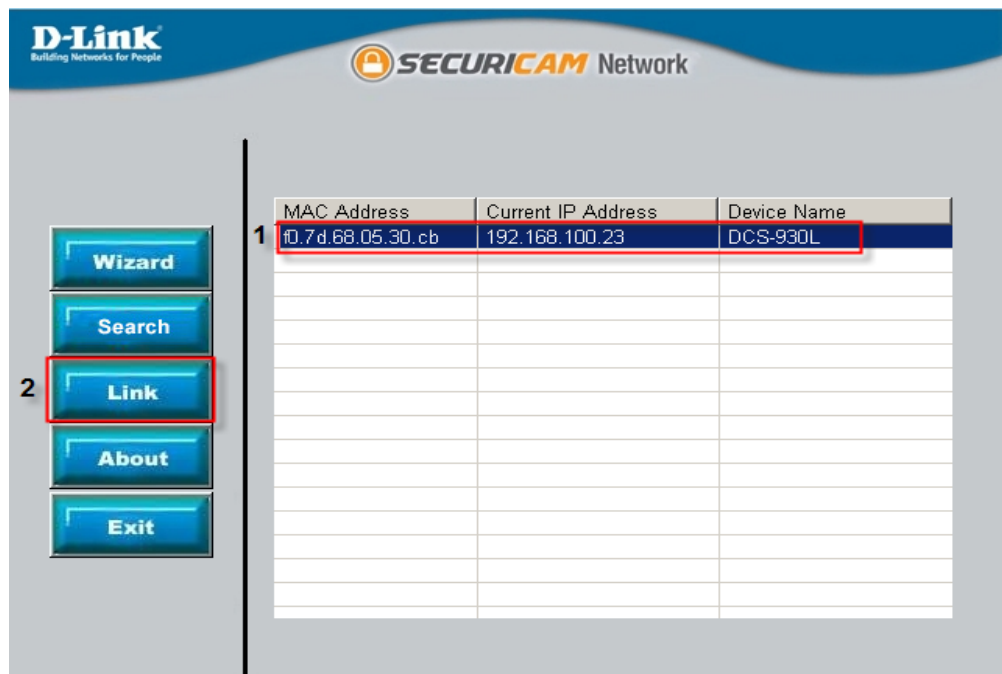

## **ขั้นตอนที่ 4:** จากหน้าต่างล็อคอินให้ใส่ค่า username เป็น "**admin**″ แล้วรหัสผ่านที่ใช้ในการเมื่อคุณเรียกใช้ตัวช่วยสร้าง คลิกปุ่ม $\rm\,OK$

.

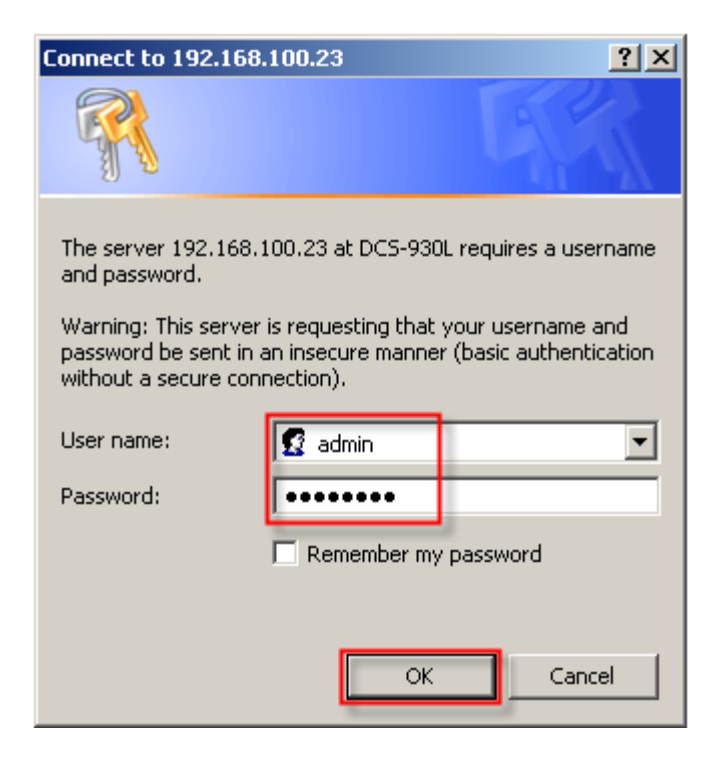

## **ขั้นตอนที่ 5:** คลิกที่แท็ป **SETUP** และเลือกไปที่ปุ่ ม **Motion Detection** ทางด้านซ้ายมือ

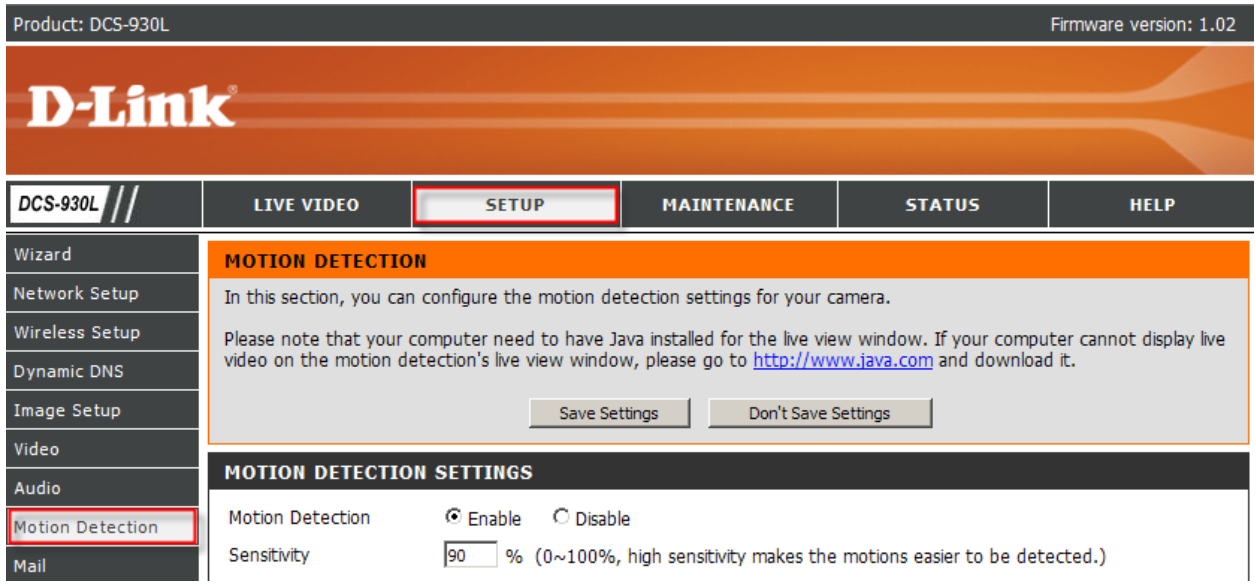

## **ขั้นตอนที่ 6:** ภายใต้*MOTION DETECTION SETTINGS* เลือก **Enable** เปิ ดใช้งาน *Motion Detection*

้แล้วคลิกในกล่องสี่เหลี่ยมเพื่อเลือกพื้นที่ในการที่จะตรวจจับการเคลื่อนไหว คลิกที่ปุ่ม **Save Settings** 

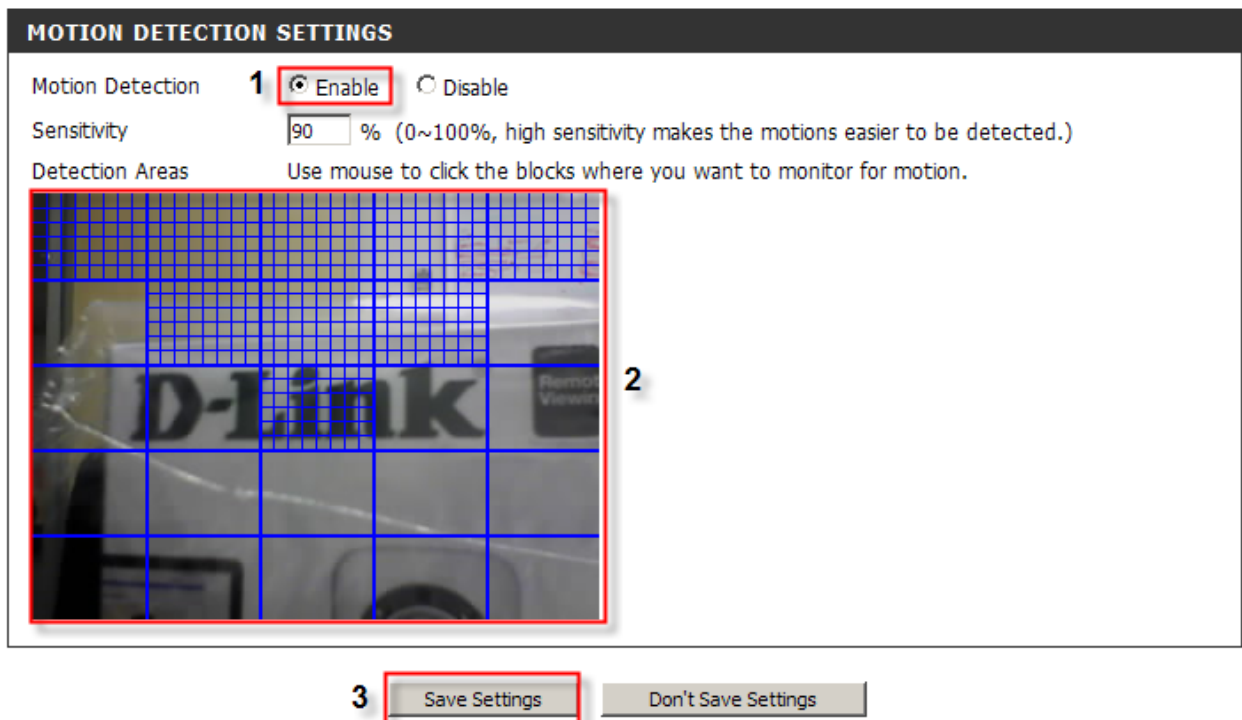

### **ขั้นตอนที่ 7:** คลิกที่ปุ่ม Save Settings การตั้งก่าจะมีผลทันที ภายใต้ *TEST E-MAIL ACCOUNT* ให้คลิกที่ปุ่ม **Test** เพื่อใชท้ ดสอบในบญั ชีอีเมลที่สร้างข้ึน

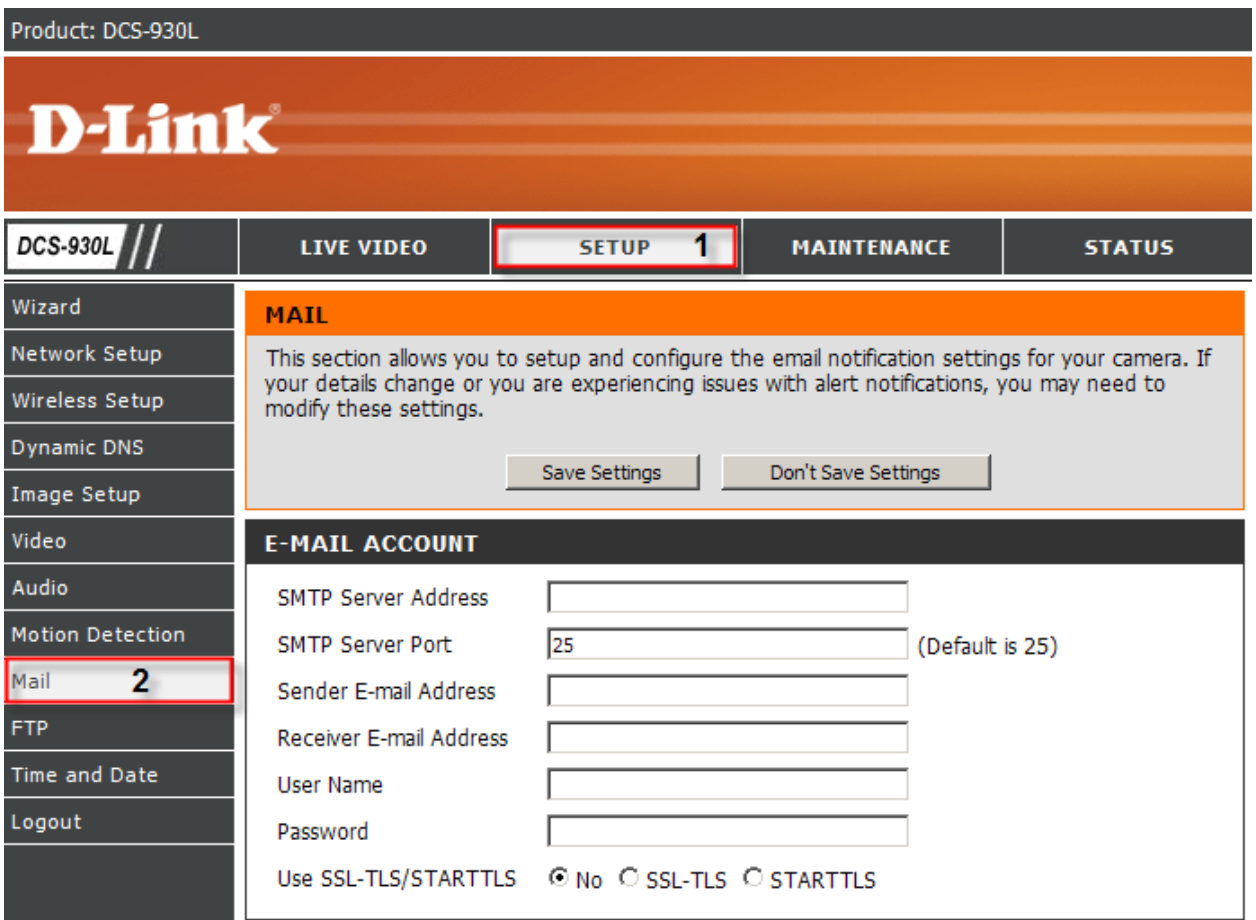

## ข**ั้นตอนที่ 8:** ภายใต้ตัวเลือก **E-MAIL ACCOUNT** ให้ใส่ค่าติดตั้งลงไปดังนี้;

- 1 ที่อยู่เซิร์ฟเวอร์ SMTP: ใส่ smtp.gmail.com
- 2 เซิร์ฟเวอร์ SMTP Port:465
- 3ผู้ส่งE-mail Address: ใส่ที่อยู่อีเมลของ Gmail
- 4รับ E-mail Address: ใส่ที่อยู่อีเมลของ Gmail
- 5 ชื่อผู้ใช้: ป้ อนชื่อผู้ใช้ Gmail สมบูรณ์ (jessperbaylon@gmail.comIE)
- 6 Password: ใส่รหัสผ่านเพื่อเข้าสู่บัญชี Gmail
- 7 ใช้SSL-TLS/STARTTLS: เลือกปุ่ มตัวเลือกที่ SSL-TLS

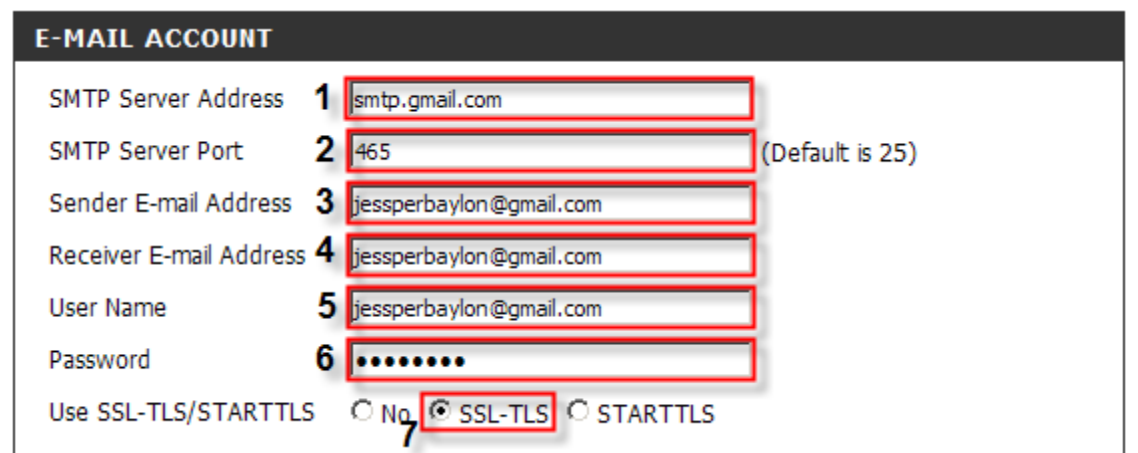

**ขั้นตอนที่ 9:** ภายใต้ส่วน **TIME SCHEDULE** ให้ใส่เครื่องหมายในการเปิ ดใช้งาน *Enable emailing images to email account* **และปรับตัวเลือกไป Motion Detection**

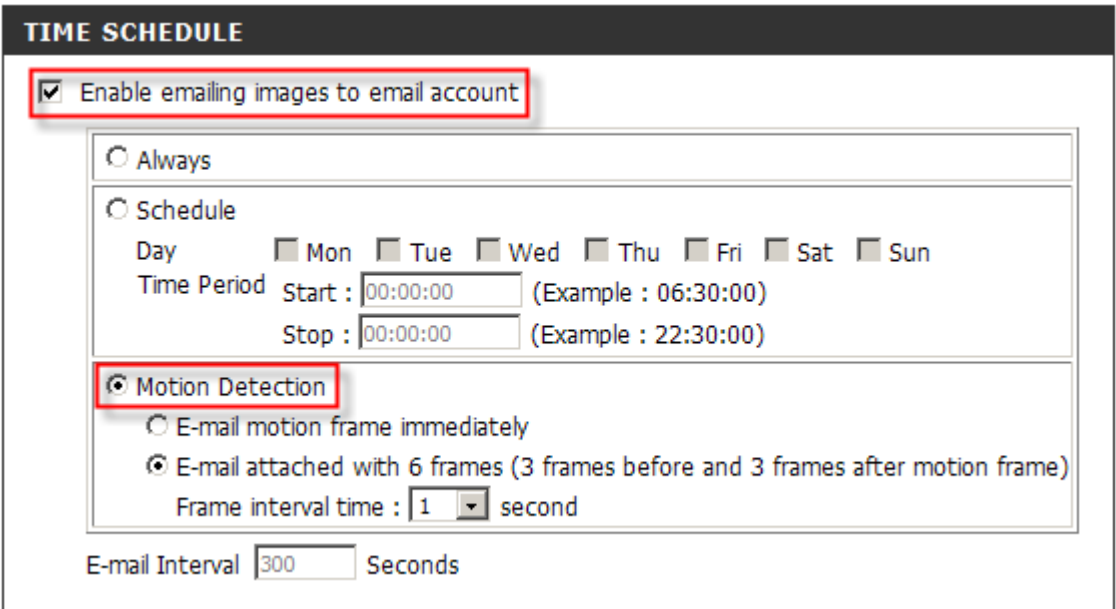

**ขั้นตอนที่ 10:** คลิกที่ปุ่ม Save Settings การตั้งค่าจะมีผลทันที ภายใต้ *TEST E-MAIL ACCOUNT* ให้คลิกที่ปุ่ม **Test** เพื่อใชท้ ดสอบในบญั ชีอีเมลที่สร้างข้ึน

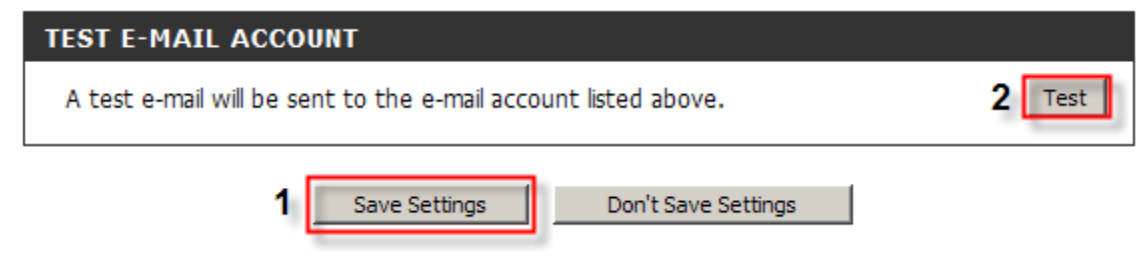

**ขั้นตอนที่ 11:** ข้อความจะปรากฏขึ้นมาเพื่อตรวจสอบข้อมูลอุปกรณ์สำหรับการทดสอบบัญชีผู้ใช้อีเมล

#### **REPLY MESSAGE**

Test e-mail has been sent. Please check STATUS > Device Info menu to view success or failure of test e-mail.

**ขั้นตอนที่ 12:** คลิกที่แท็บ **STATUS** และจากน้นั เลือกที่ปุ่ม **Device Info** ทางด้านซ้ายมือ ภายใต้*BASIC INFORMATION ค*ุณจะเห็นข้อความ " *Test succeeded* " บน E-mail แสดงว่าบัญชีอีเมลที่ตั้งไว้สามารถทำงานได้อย่างถูกต้อง

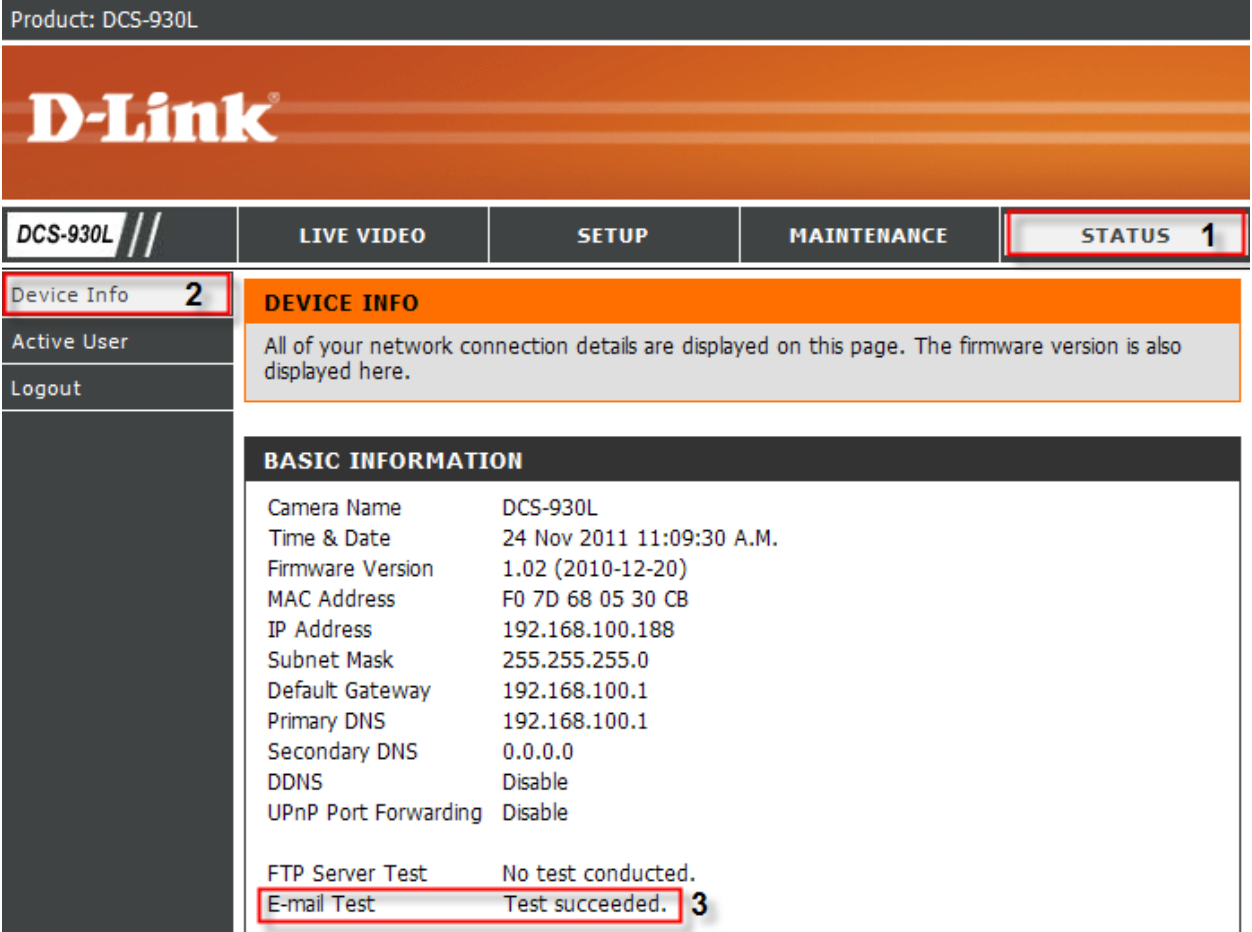

## **ขั้นตอนที่ 13: เมลล์ที่ทดสอบสามารถส่งไปที่** Gmail **ได้**

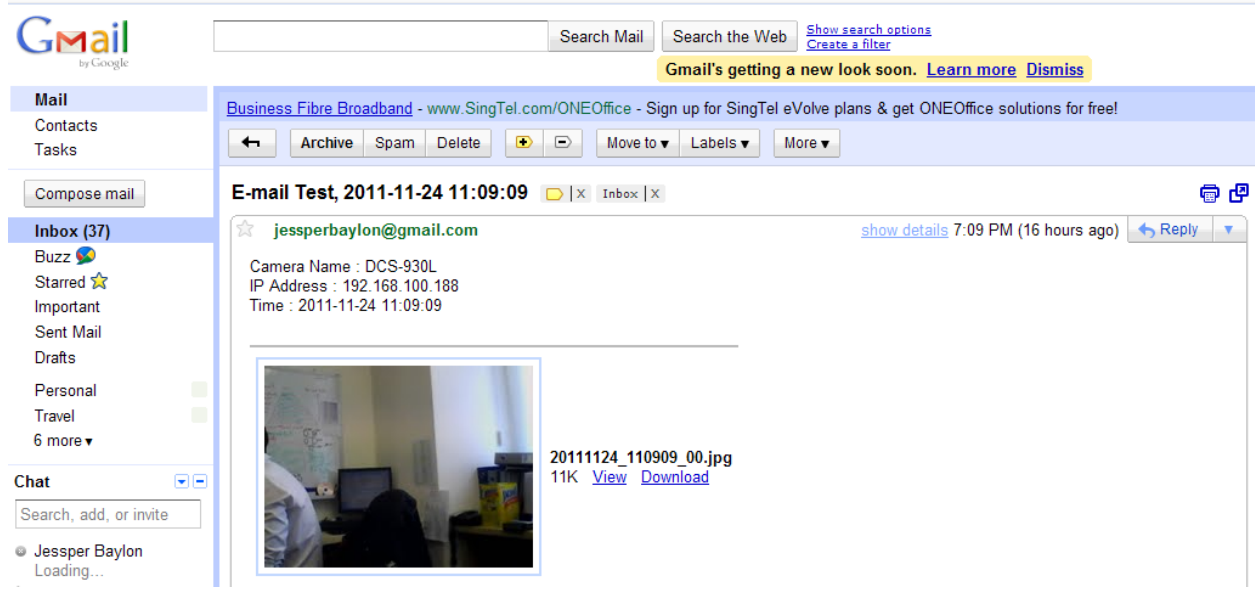

# **TECHNIC** Technical Support Setup Procedure

#### **How to Trigger Snapshot Motion Detection on Gmail Server using the DCS-930L**

**Step 1:** Click on the **Start** button on your computer and then select on **All Programs**.

I

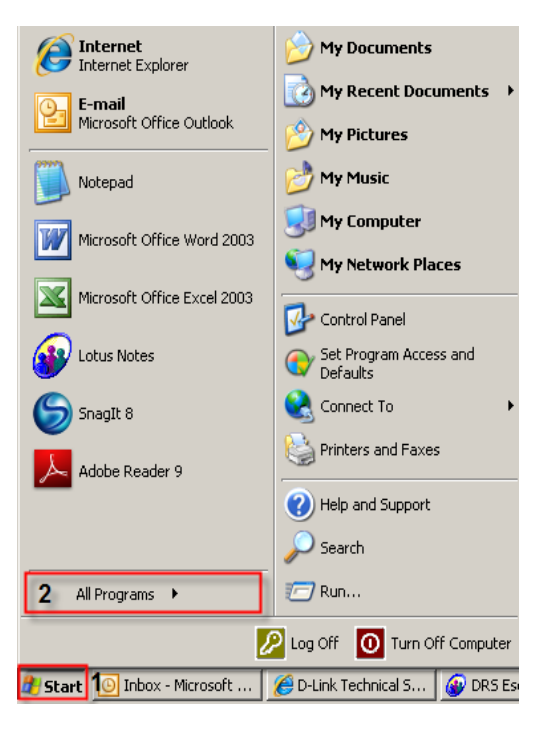

**Step 2:** Under the **All Programs** select on **D-Link** > **Setup Wizard SE** and then click on **D-Link Setup Wizard SE** button.

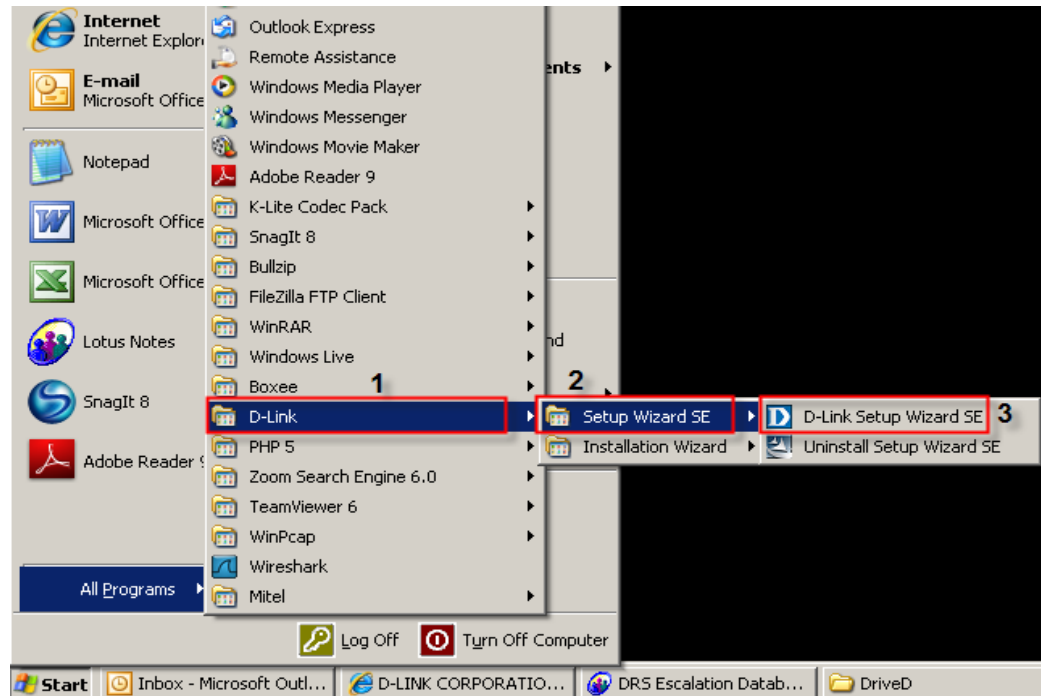

**Step 3:** On the *D-Link Setup Wizard*, the camera you want to access and then click on the **Link** button.

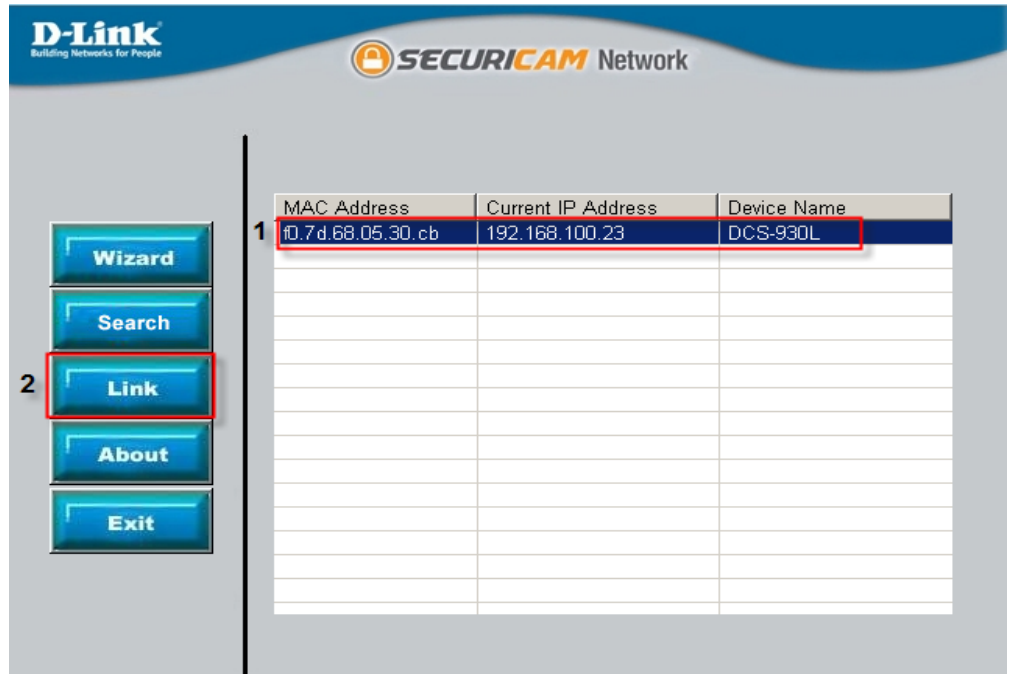

**Step 4:** A login screen will appear, enter the username as "**admin**" and then the password used to when you run the wizard. Click on **OK** button.

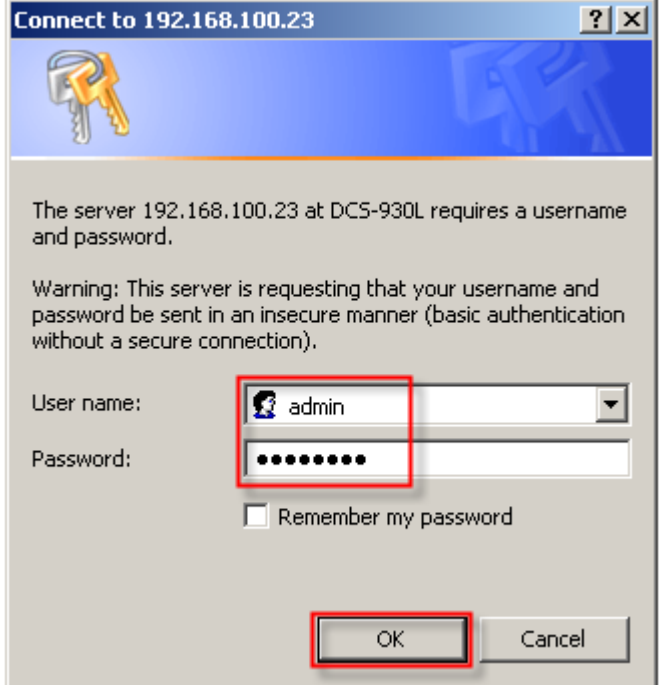

Product: DCS-930L Firmware version: 1.02 **D-Link DCS-930L LIVE VIDEO SETUP** MAINTENANCE **STATUS HELP** Wizard **MOTION DETECTION** Network Setup In this section, you can configure the motion detection settings for your camera. Wireless Setup Please note that your computer need to have Java installed for the live view window. If your computer cannot display live video on the motion detection's live view window, please go to http://www.java.com and download it. Dynamic DNS Image Setup Don't Save Settings Save Settings Video **MOTION DETECTION SETTINGS** Audio C Enable C Disable Motion Detection Motion Detection Sensitivity  $\boxed{90}$  % (0~100%, high sensitivity makes the motions easier to be detected.) Mail

**Step 5:** Click on the **SETUP** tab and then select on **Motion Detection** button on the left hand side.

**Step 6:** Under the *MOTION DETECTION SETTINGS* section, select the radio button on **Enable** on the *Motion Detection* and then click the boxes on to select the area on where to detect a motion. Click on the **Save Settings** button to take effect.

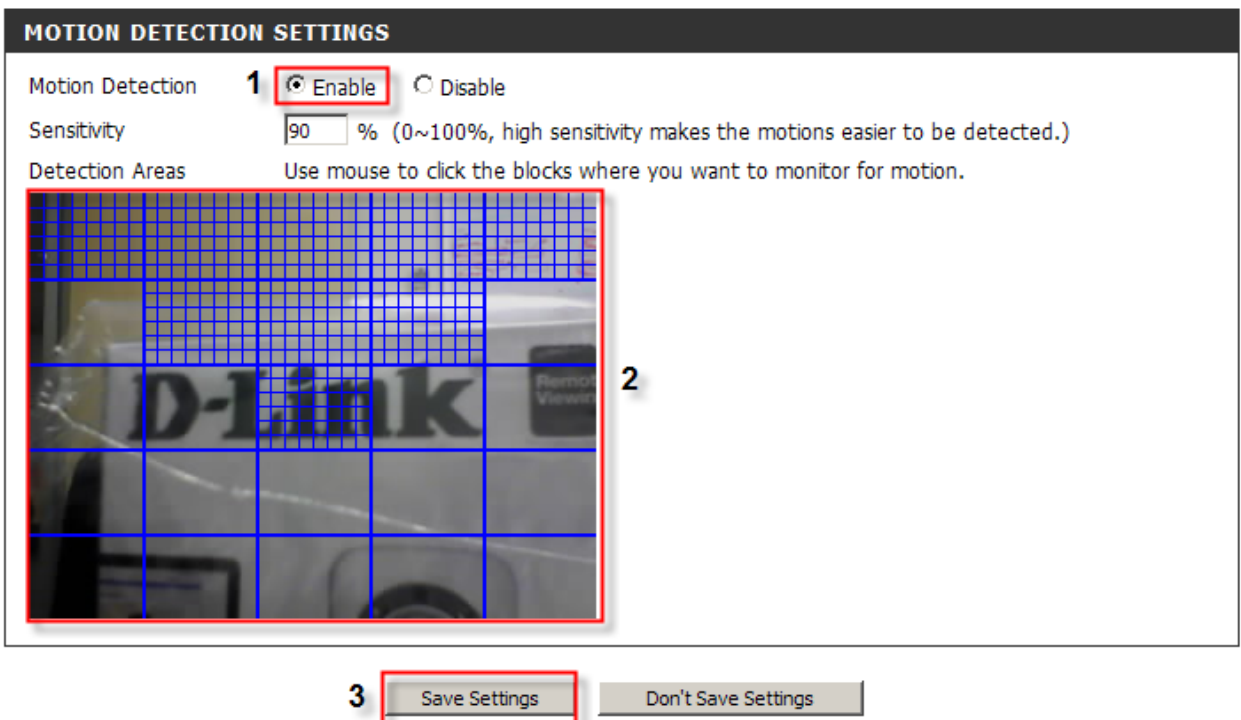

**Step 7:** Click on the Save Settings button to take effect. Under the *TEST E-MAIL ACCOUNT* section, click on the **Test** button to run a test on the email account created.

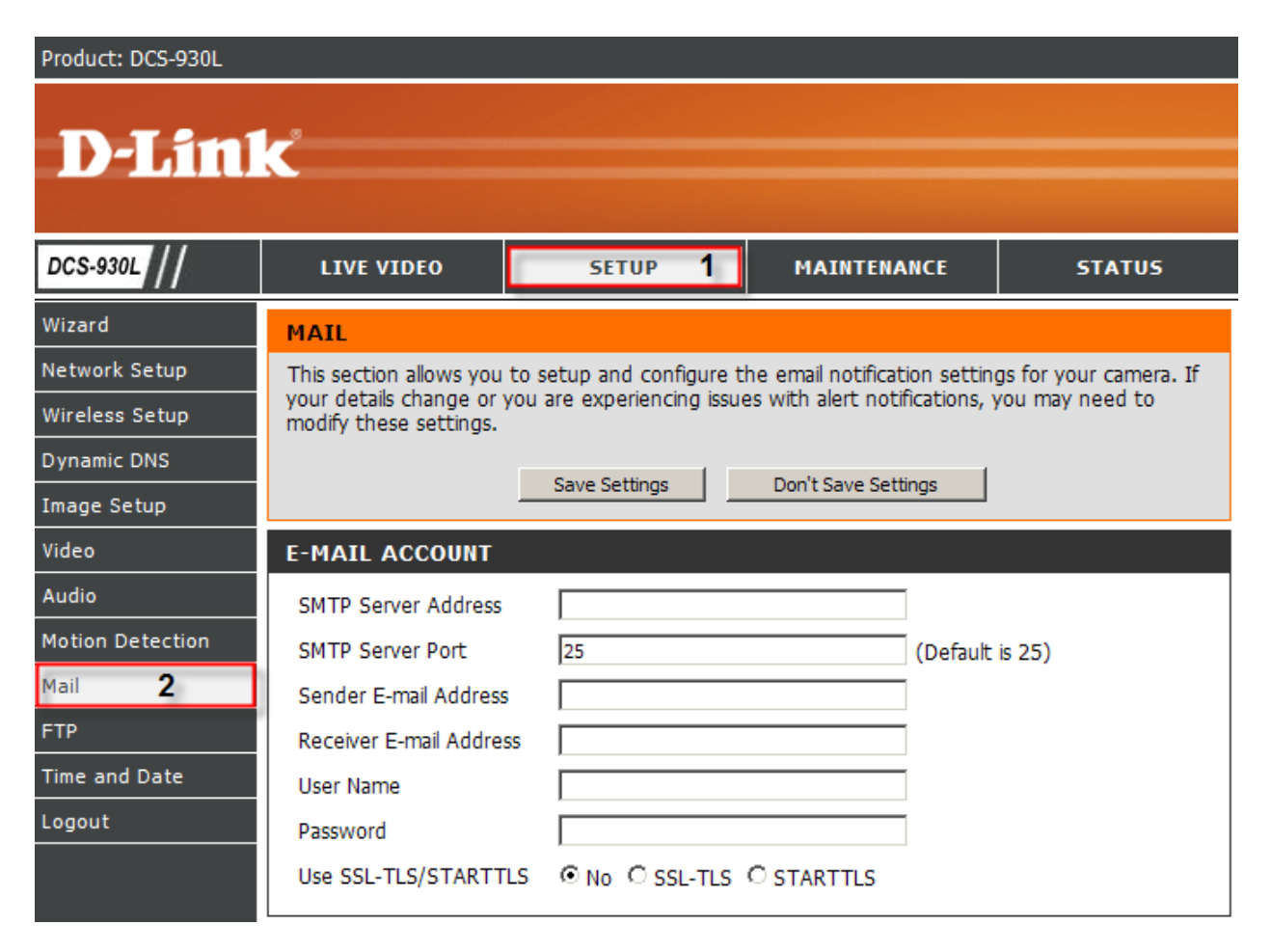

**Step 8:** Under the **E-MAIL ACCOUNT** section, configure the following;

- 1. **SMTP Server Address:** Enter smtp.gmail.com
- **2. SMTP Server Port:** 465
- **3. Sender E-mail Address:** Enter the Gmail email address
- **4. Receiver E-mail Address:** Enter the Gmail email address
- **5. User Name:** Enter the complete Gmail username (i.e. [jessperbaylon@gmail.com\)](mailto:jessperbaylon@gmail.com)
- **6. Password:** Enter the password to access the Gmail account
- **7. Use SSL-TLS/STARTTLS:** Select the radio button on SSL-TLS

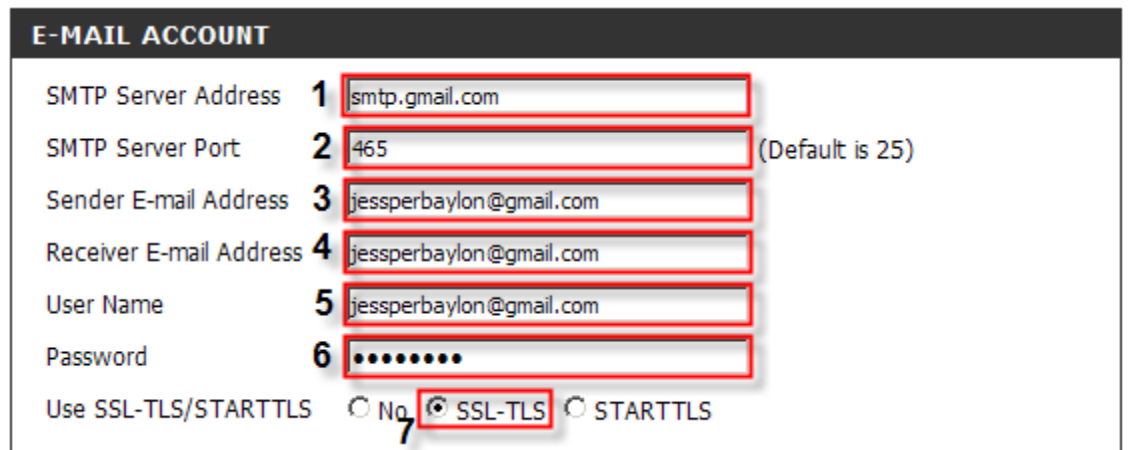

**Step 9:** Under the **TIME SCHEDULE** section, put a check mark on *Enable emailing images to email account*. Select the radio button on **Motion Detection**

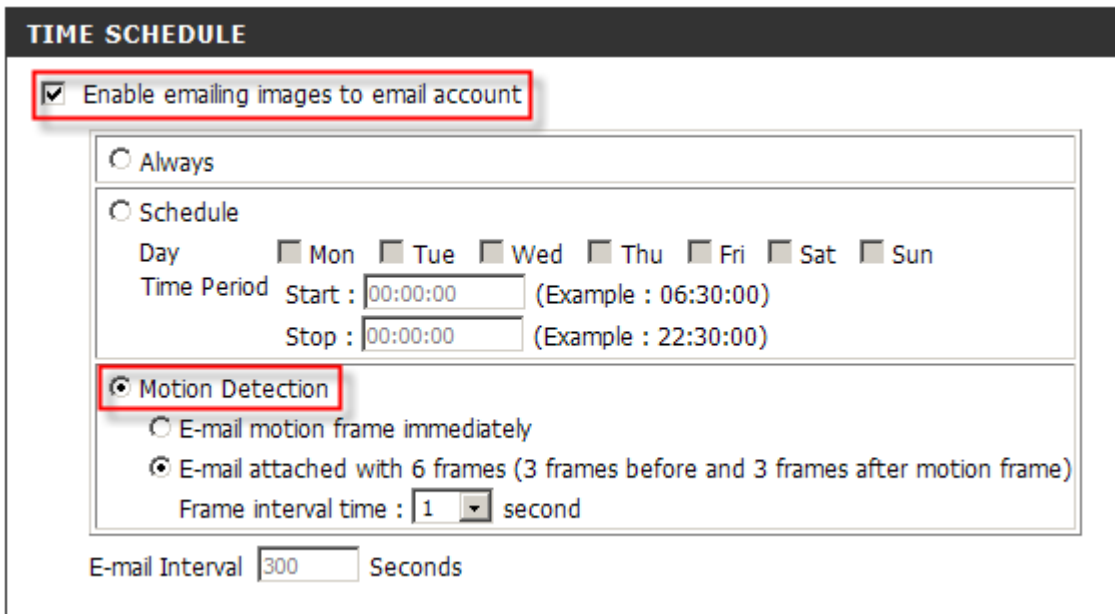

**Step 10:** Click on the Save Settings button to take effect. Under the *TEST E-MAIL ACCOUNT* section, click on the **Test** button to run a test on the email account created.

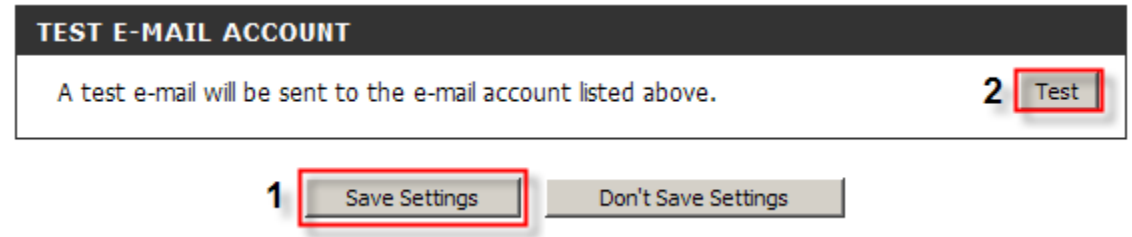

**Step 11:** A message will appear saying to check the Device Info for the test e-mail account.

#### **REPLY MESSAGE**

Test e-mail has been sent. Please check STATUS > Device Info menu to view success or failure of test e-mail.

**Step 12:** Click on the **STATUS** tab and then select on **Device Info** button on the left hand side. Under the *BASIC INFORMATION* section, you should see a message *"Test succeeded"* on the Email Test section meaning that the e-mail account is working.

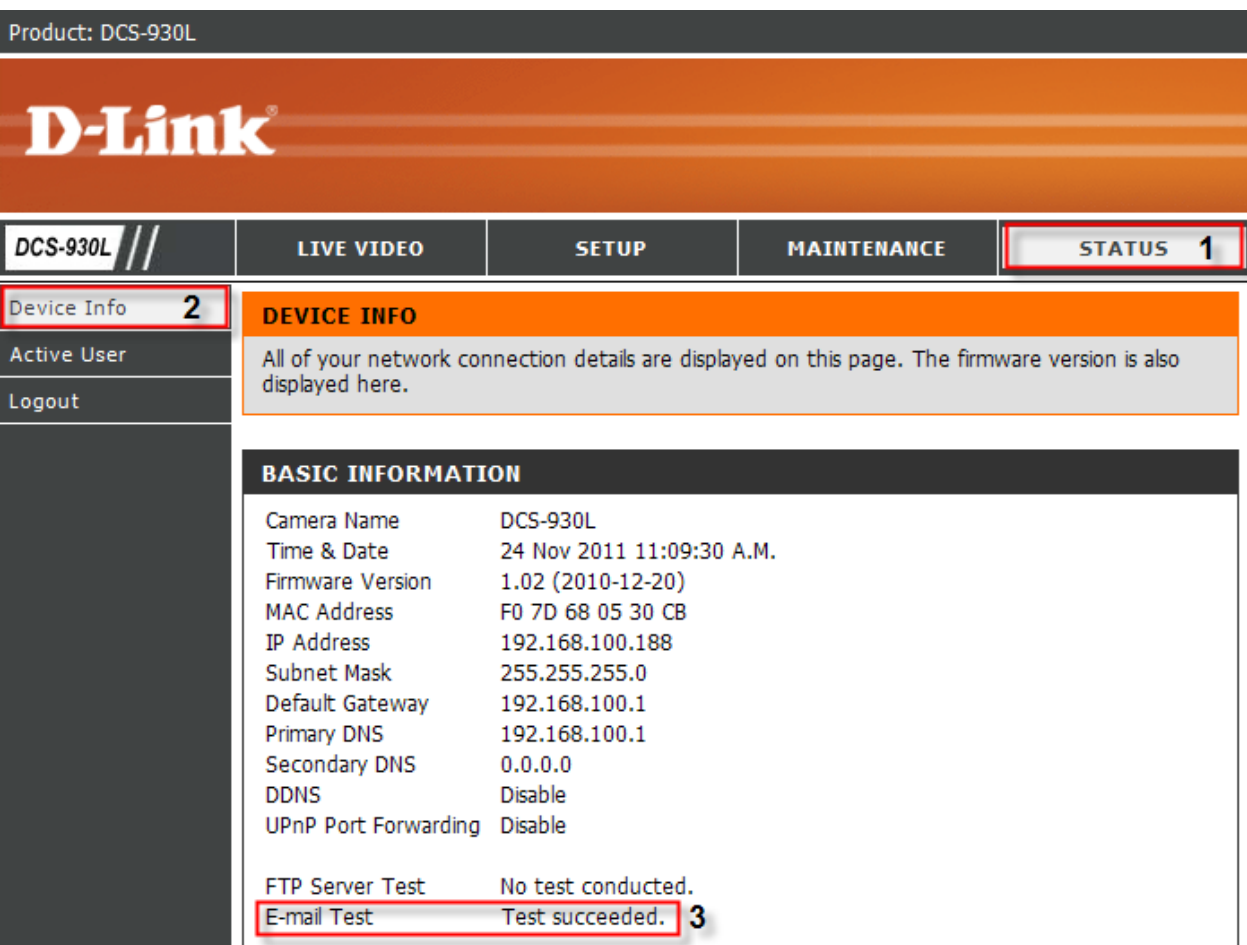

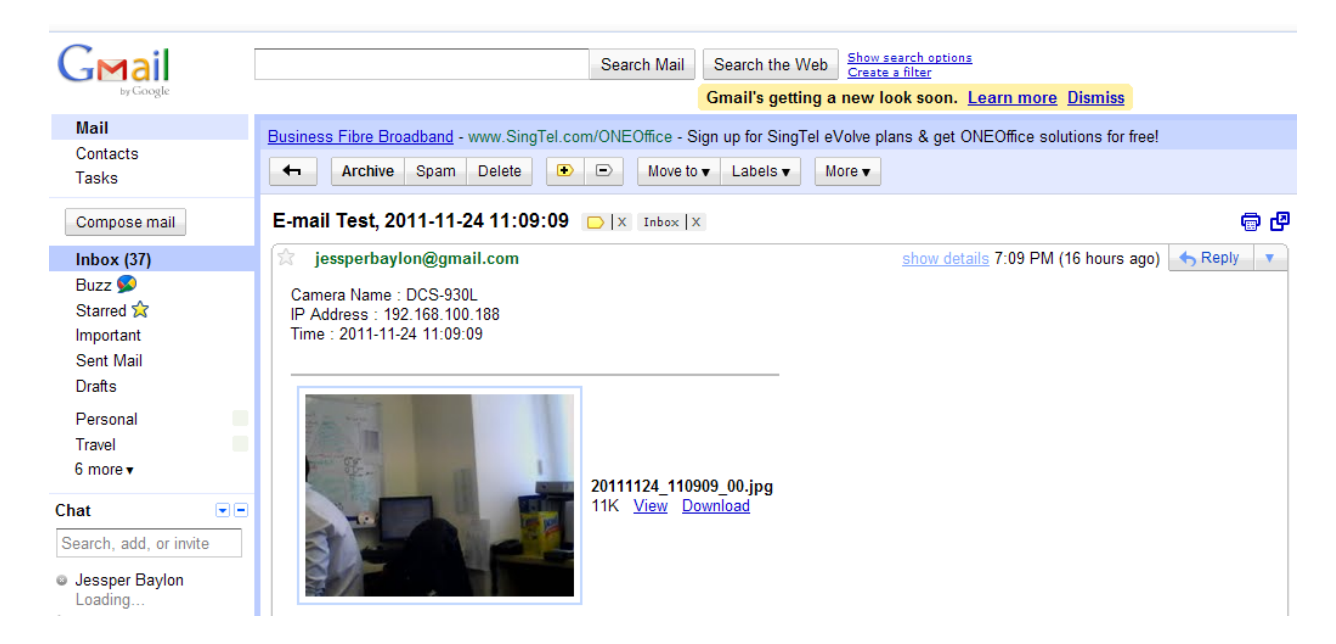

#### **Step 13:** Here's a test mail send from the Gmail account.

FAQ : How to Trigger Snapshot Motion Detection on Gmail Server using the DCS-930LVersion 1.00